# Net Bet Casino 登録マニュアル

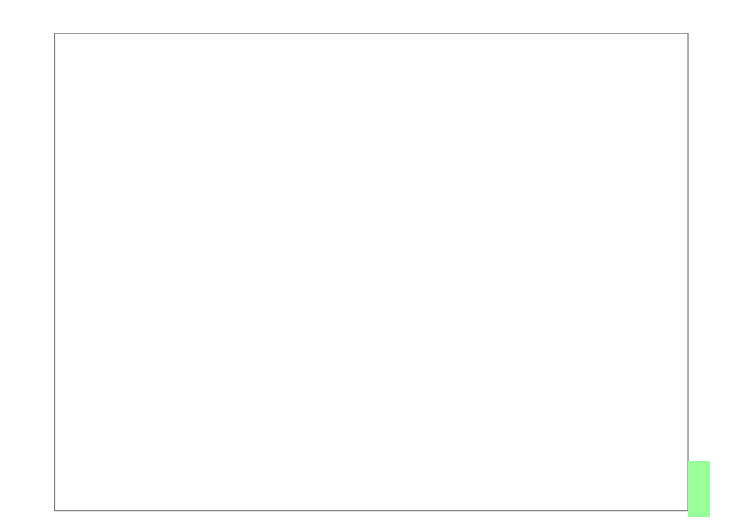

最初に、こちらをクリックして Net Bet カジノの HP に行きます。

## 会員登録方法

会員登録フォームは、Net Bet カジノの HP にある 「今すぐ登録」のボタンを押すか、

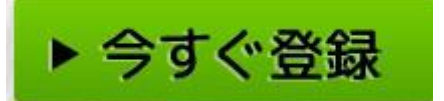

画面上にある「登録」のボタンを押すと会員登録フォームが出ます。

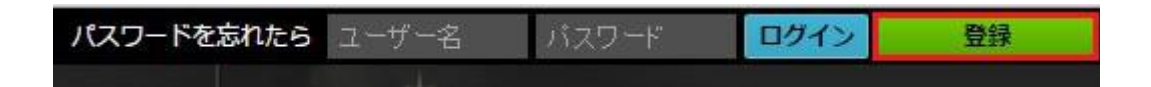

登録フォームで必要事項を入力します。

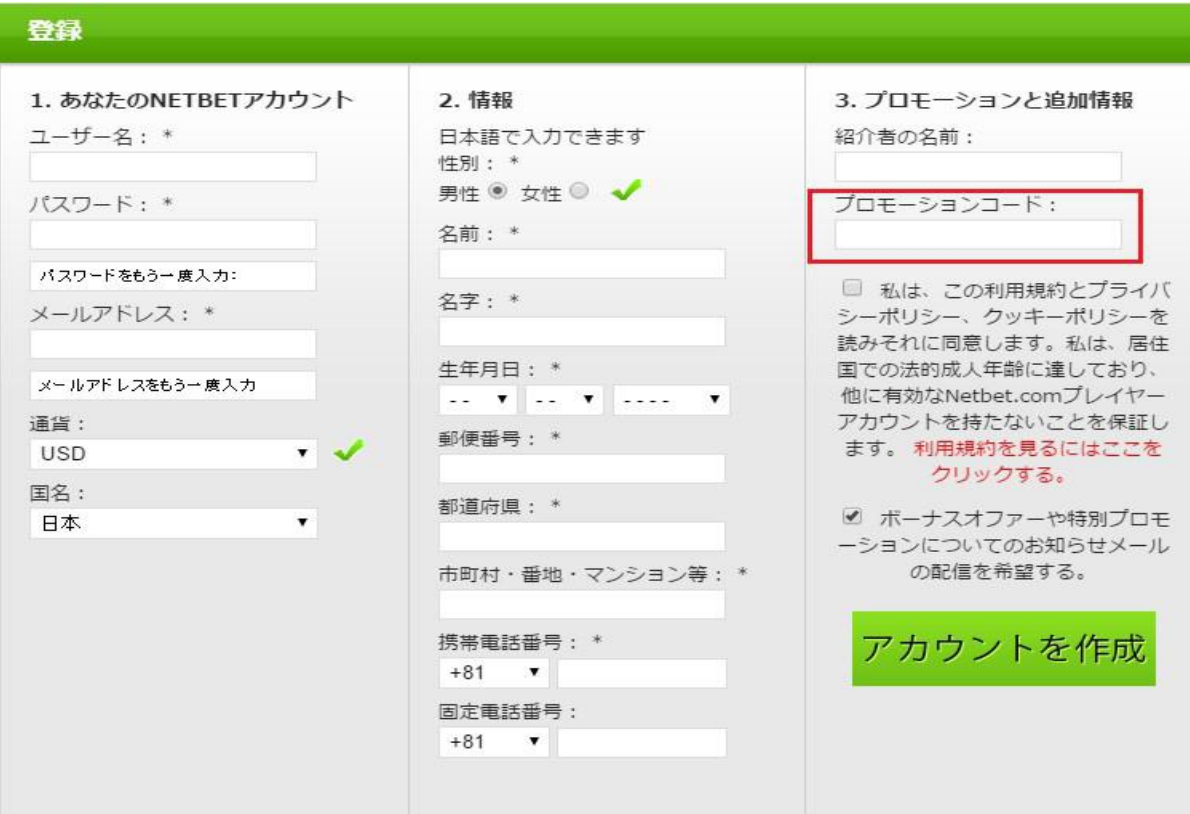

### 全て半角英数字で入力します。\*は必須項目です。

### 「あなたの NETBET アカウント」の項目で以下の通り入力します

1、ユーザー名で希望するユーザー名を入力します。 2、パスワードで希望するパスワードを入力します。 3、入力したパスワードを再度入力します。 4、メールアドレスで登録するメールアドレスを入力します。 5、入力したメールアドレスを再度入力します。 6、通貨で USD を入力します。 7、国名で日本を選択します。

### 「情報」の項目で以下の通り入力します。

1、性別で男性か女性か該当する所にチェックを入れます。 2、名前でローマ字で名前を入力します。 例) 山田 太郎 → TARO 3、名字でローマ字で名字を入力します。 例)山田太郎 → YAMADA 4、生年月日を日、月、年の順に数字を選択します。 5、郵便番号をハイフンを除き入力します。 例) 123-8888 → 1238888 6、都道府県を入力します 例) 東京都 → TOKYO 7、市町村 番地 マンション等でそれ以降の住所を番地、市町村の順に入力します 例)杉並区 銀座 1-1-1 → 1-1-1 Ginza Suginamiku 8、固定電話番号で+81 を選択している事を確認して 0 を除いて入力します。  $(9)$  03-1234-5678 → 312345678 9、 携帯電話番号で+81 を選択している事を確認して 0 を除いて入力します。 例) 090-1111-1111→9011111111 \*携帯電話番号は任意項目です。

### 固定電話が無く携帯電話のみお持ちの方は、 固定電話番号に携帯電話番号を入力して下さい。

### 「プロモーションと追加情報」の項目で以下の通り入力します。

1、紹介者の名前は、紹介者がいる方のみ記入で、無記入でも OK です。

2、新規会員登録用のプロモーションコードを記入して下さい。

### これが無いと20回のフリースピンボーナスが貰えませんので必ずご記入ください。

3、利用規約に同意する項目にチェックを入れます。

4、ボーナスオファーなどのお知らせメール配信を希望するにチェックを入れます。

\*プロモーションなどの情報を受け取る為にチェックを入れる事をお勧めします

5、最後に「アカウントを作成」ボタンを押して完了です。

\*作成したユーザー名とパスワードは重要です。無くさない様にして下さい。

### 入金方法について

Ecopayz [がまだ未開設の方はこちらのマニュアルで作成して下さい](https://easy-casino-online.com/ecopayz.html)

Net Bet カジノの HP にアクセスしてログインします。

### ①ログイン後、入金もしくはキャッシャーを選択します

### 入金画面では、まず支払方法でご希望の支払方法を選びます。

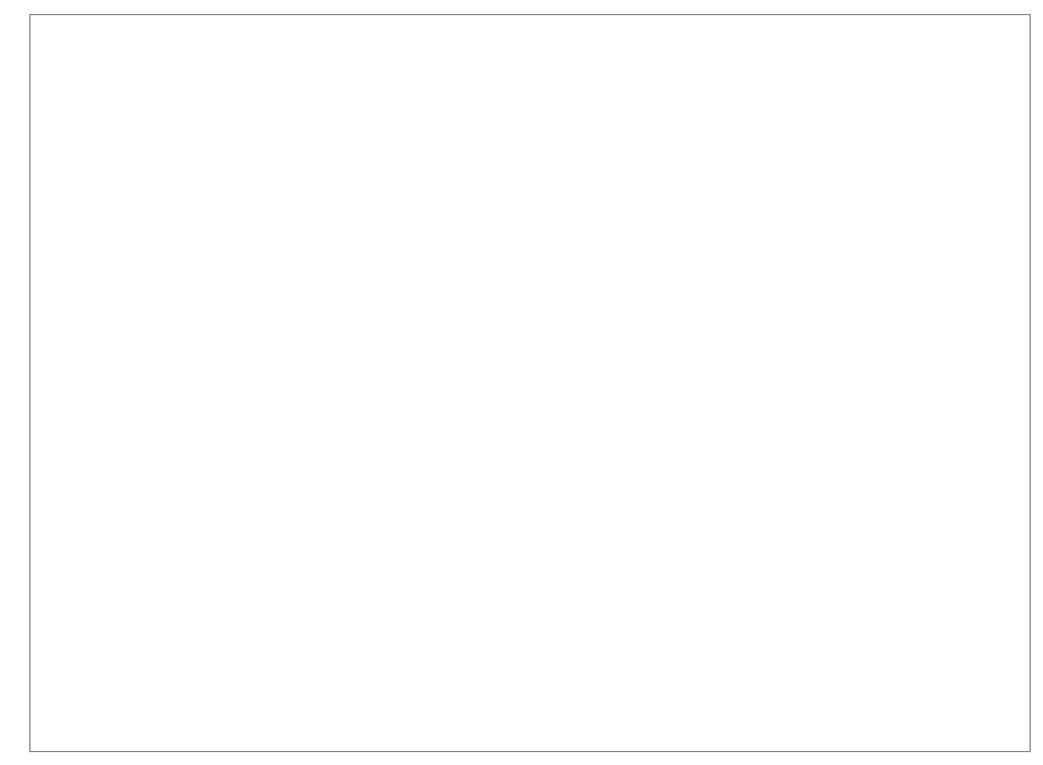

入金画面になっていない場合は、画面上部の入金タブを押して下さい。

その後、御希望の入金方法のロゴを押します。 ここでは Ecopayz で入金した例を説明します。

入金額を入力した後、入金ボタンを押すと、Ecopayz のログイン画面になります。

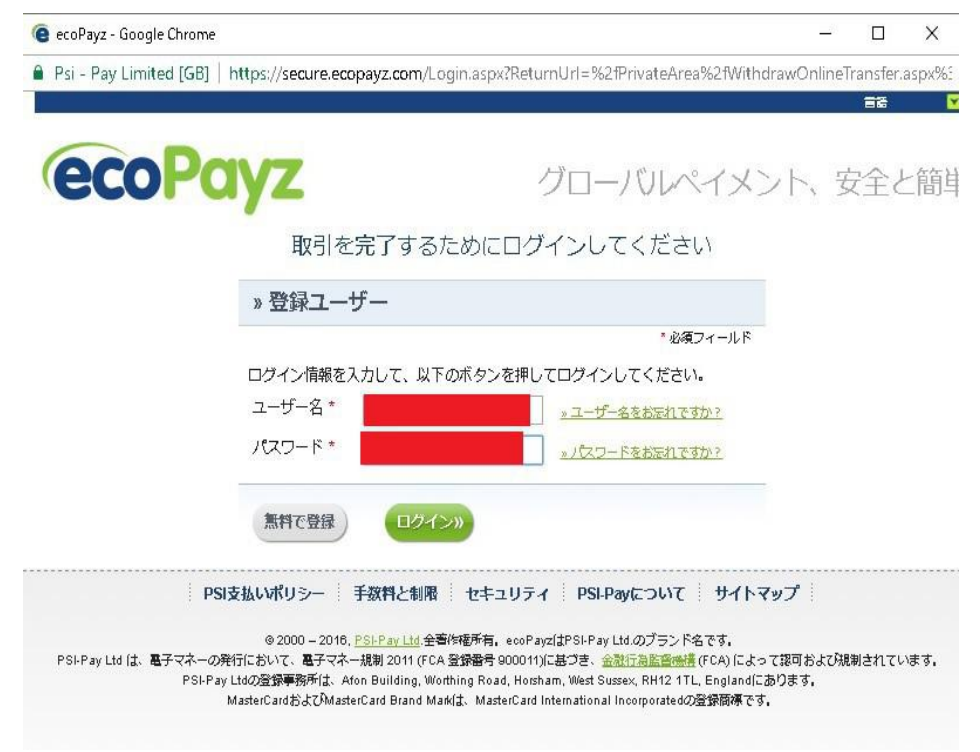

ecopayz のユーザー名とパスワードを入力し、ログインを押します。

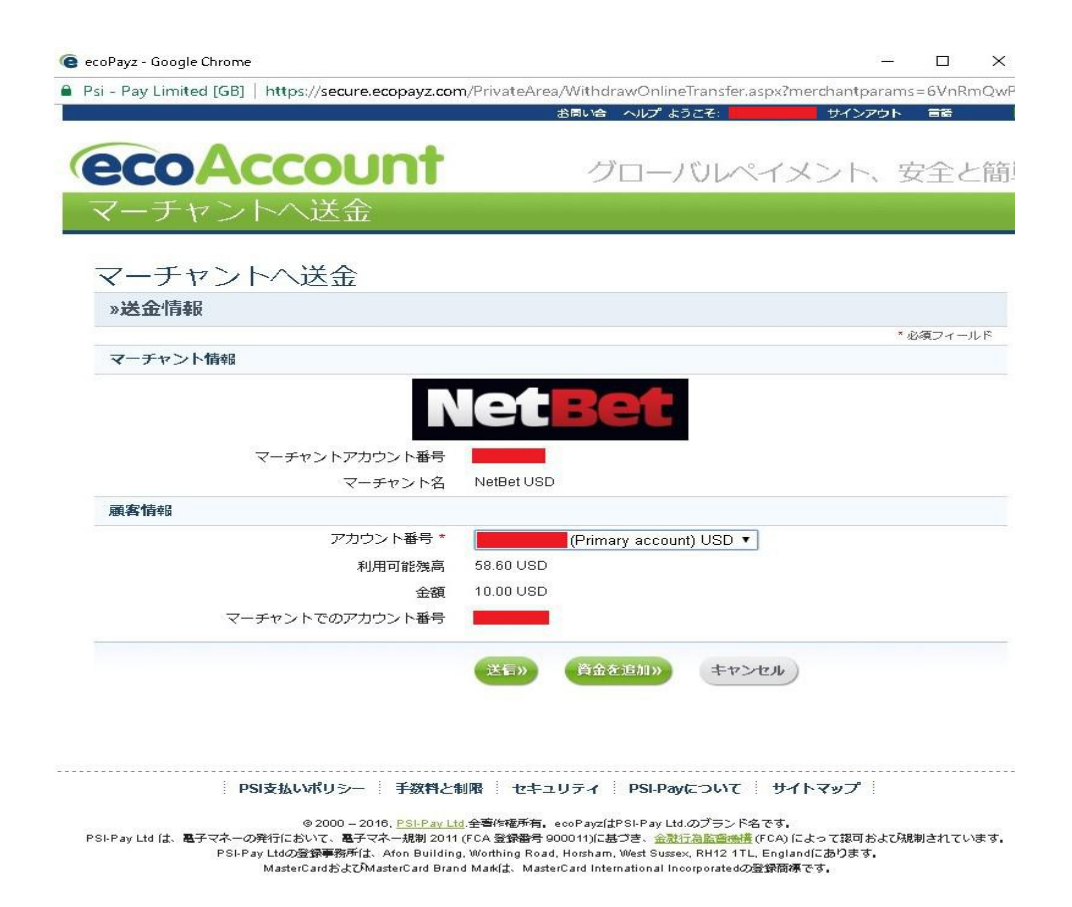

### アカウント番号で、残高の有る口座 ID が選ばれているかどうかを確認し、 送信を押します。

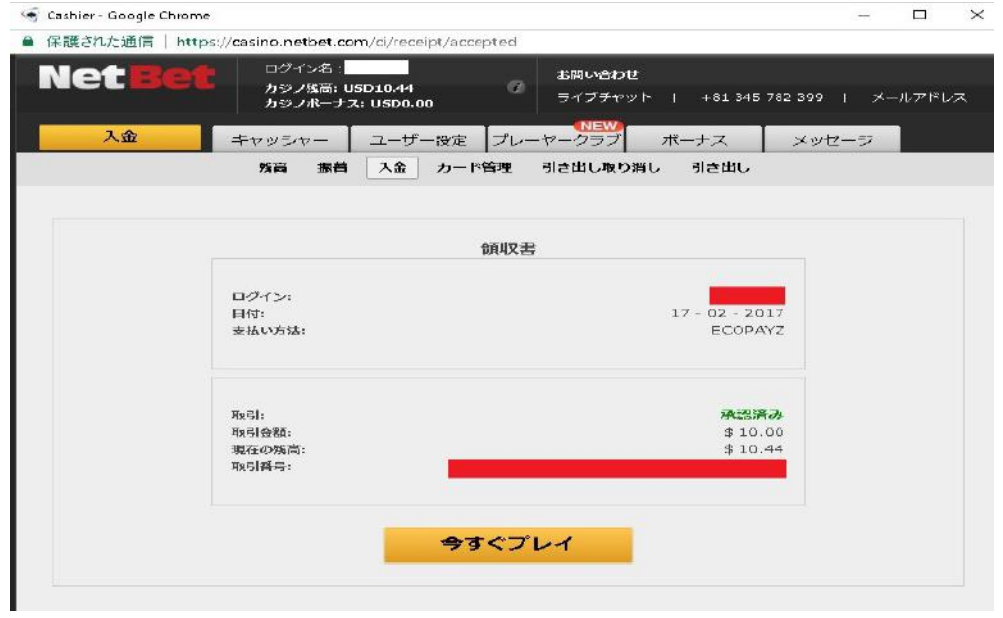

入金が成功すると明細書が表示され、NetBet の入金額が口座に振り込まれます。

### 出金に必要な身分証明書の提出方法

出金する時に申請してもいいですが、手続きに時間が掛かりその分振込まれるのに時間が掛かってしまいま す。会員登録後に直ぐに手続きする事をお勧めします。

### 必要書類について

①運転免許証、住基カード、パスポート、健康保険証 の中から1点(裏と表の画像が必要)

②公共料金領収書・電話料金などの請求書 を1点

①と②二つの書類が必要です。両方共、生年月日や住所・氏名がプレイヤーアカウントと一致し、6 ヶ月以 内に発行されたものである事が条件です。

デジカメ等で以下2点の必要書類を、文字が鮮明に、書類の四隅が写るように撮影して、JPG 形式で画像を 作っておいて下さい。

注意;担当部署の判断で、追加のものを依頼したり、さらに確認が必要になる場合があります。その場合 メールで連絡がありますので、担当者の指示に従って下さい。提出後も高額の出金や高額のベット等、必要 になる場合があります。

#### クレジットカードを利用する場合

クレジットカード、デビットカードを利用する場合は、利用後にカード画像の裏表の画像の提出が必要です。

#### 画像の作成方法

表面の番号の真ん中の 4 桁 (AAAA-XXXX-XXXX-AAAA の XXXX 部分) を隠す。裏面は後半 3 桁の番号 (AAAA-XXX) を 隠す。3 桁しかない場合は 3 桁を隠す。キャッシュカード一体型の物は金融機関情報(支店名、口座番号を 隠す。

Entropay はカード画面をキャプチャーして表面の番号の真ん中の4桁 (AAAA-XXXX-XXXX-AAAA の XXXX 部分) を隠す。CVV は 3 桁を隠す。

#### 書類送信方法

「ファイルを選択」で、身分証明書の画像を選択します。

選択し終わったら「送信」を押します

書類送信を使わず直接メールで送る事も出来ます。

その場合、support.jp@netbet.com に、件名を「身分証明書の提出」、本文に自分の名前とユーザー名、を 書いて画像添付して送って下さい。

### 出金方法について

### 賞金を受け取るには、選択した支払い方法で最低1回の入金を行う必要があります。

上記のサービスで入金に利用したことが無い出金方法は使えません。 ボーナス条件をクリアしていない時 は出金出来ません。NETBET カジノのボーナスはスティッキー型のボーナスですので、プレイする目的だけ に利用出来ます。出金する時は受け取ったボーナス分が差し引かれます。ボーナス条件をクリアしても、受 け取ったボーナス合計額を口座から差し引かれた分が出金出来る金額ですので注意してください。

キャッシャーを押し、出金画面にアクセスします。

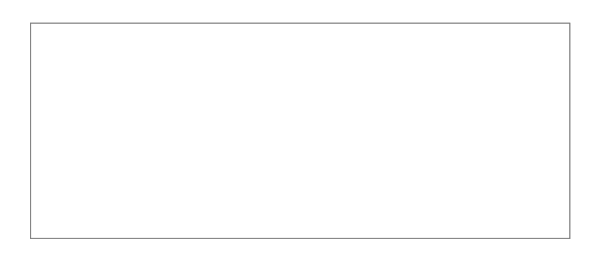

出金画面になっていない場合は、画面上部のキャッシャータブを押し、その下の引き出しリンクを押します。 出金画面で御希望の出金方法のロゴを押します。利用できるものはアクティブになっています。

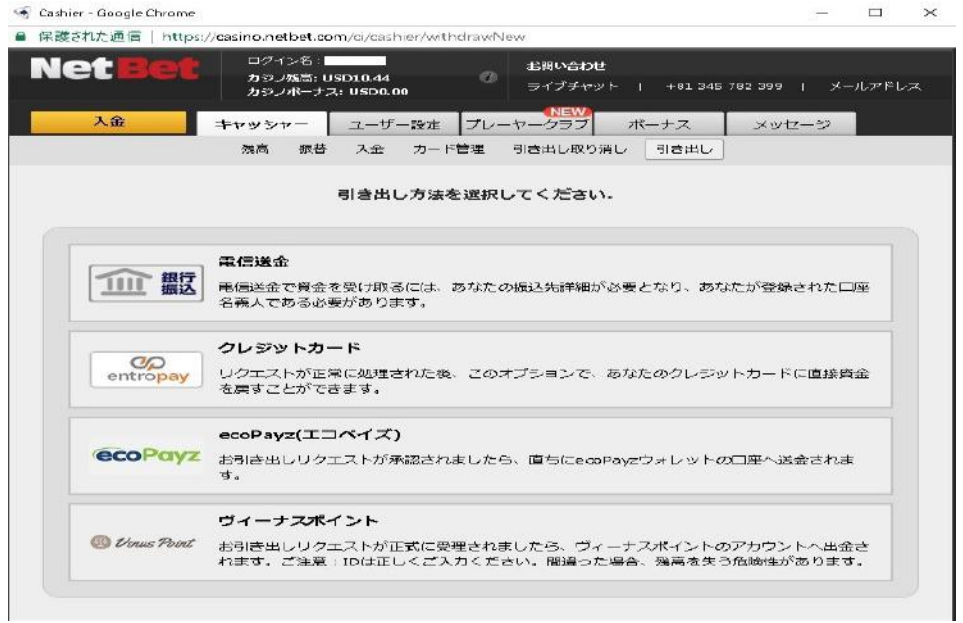

### Ecopayz の出金例

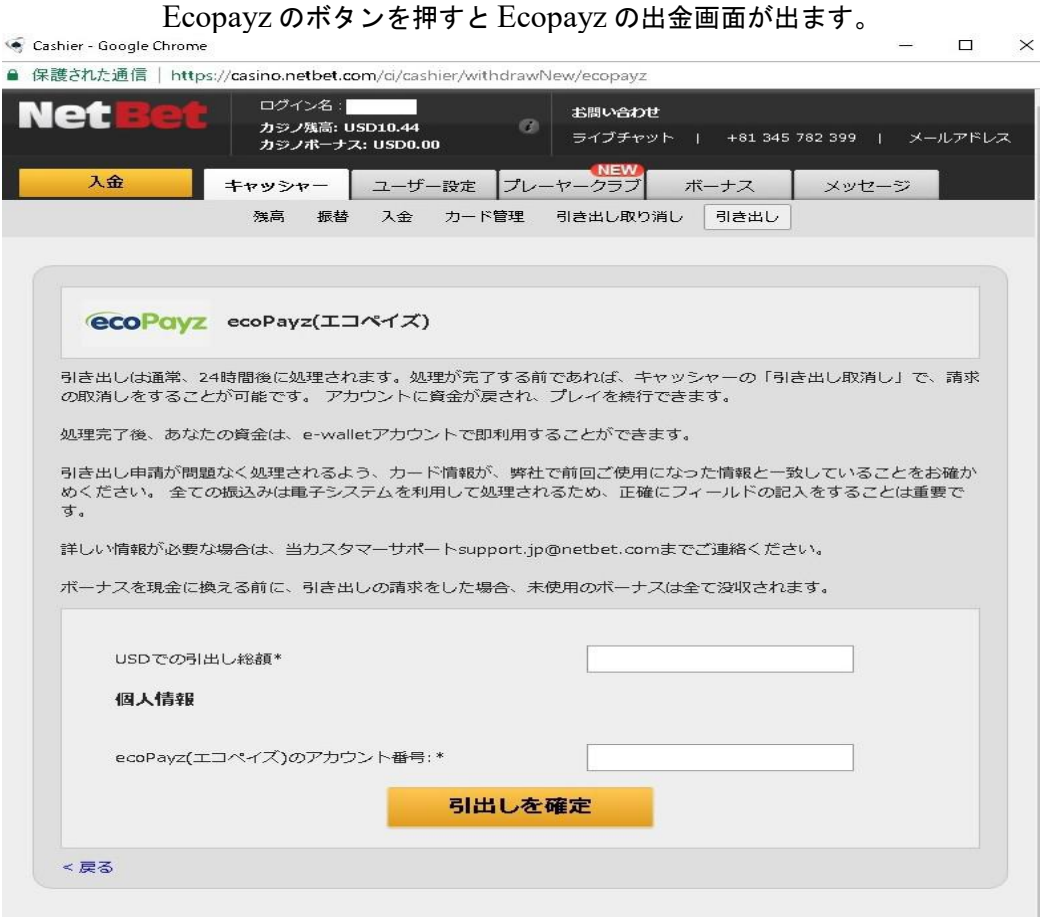

USD での引き出し総額で希望する引き出し金額を入力します。

ecopayz(エコペイズ)のアカウント番号に取引に使ったの ecopayz の口座 ID を入力します。

最後に「引出しを確定」を押します。

#### 電信送金による出金

大きな賞金を獲得した場合にお手持ちの銀行口座に直接振り込まれる電信送金も利用できます。 Worldpay AP Ltd, Enjoy Services Ltd,名義で振り込まれます。

送金先銀行から「何のお金ですか」とお金の出所先、目的などを問う連絡が必ずあります。 アフィリエイトによる利益など返答を考えておいてください。

利益には税金が課せられますので全部使わず、課税分を最低でも残しておいてください。

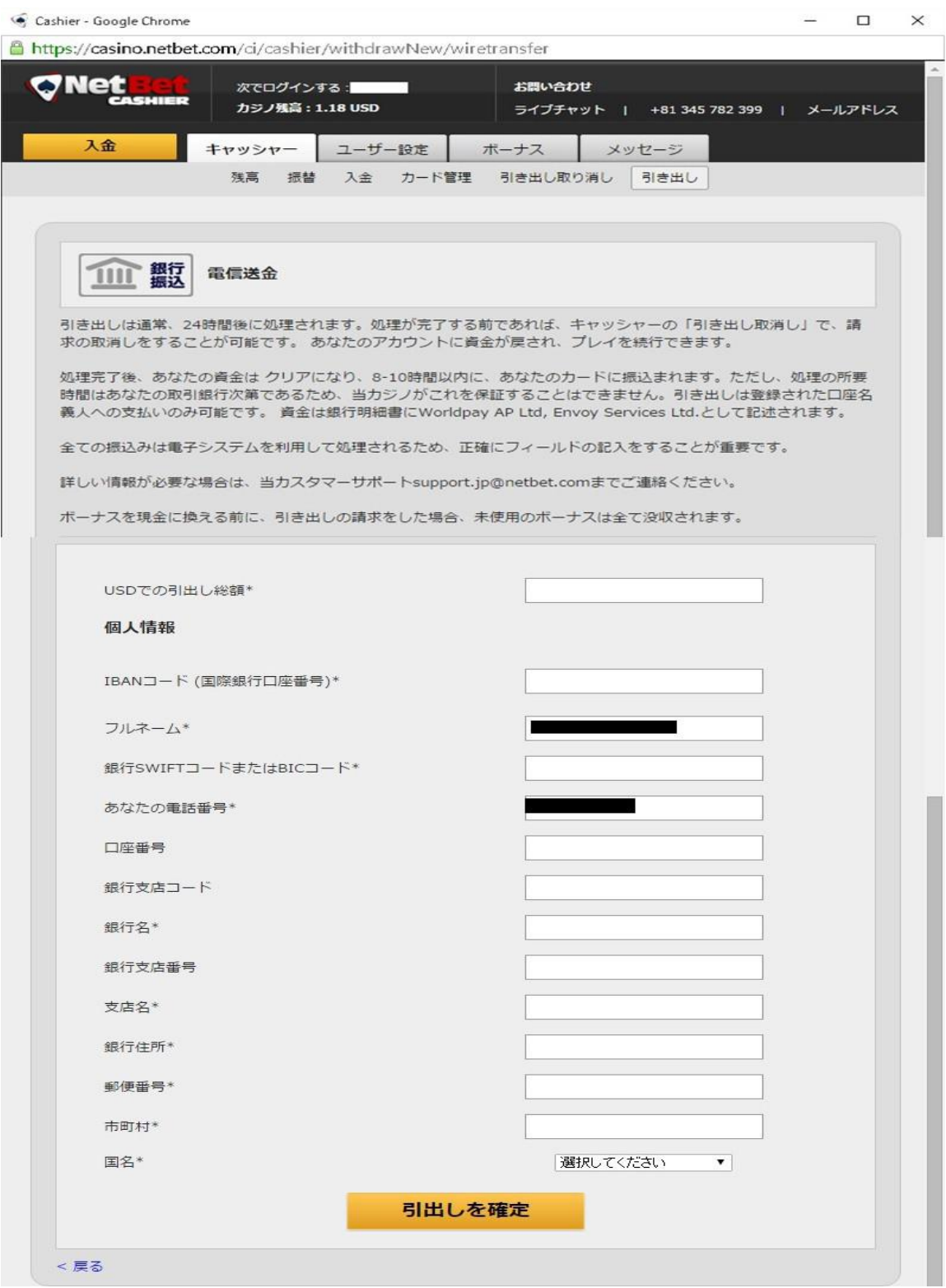

USD での引き出し総額で、出金金額を記入してください。

IBAN 日本では採用されていませんので無記入で結構です。 フルネーム 自分の名前をアルファベットで入力します (登録時の名前が記入されています)

銀行 SWIFT コードまたは BIC コード 送金先銀行の SWIFT コードを入力します あなたの電話番号 81 を付けた後、0 を除いてご記入してください。

(例 03-1111-1111→81311111111)

口座番号 口座番号を記入します 銀行支店コード 支店番号を記入します 銀行名 英文表記の銀行名を記入します 銀行支店番号

支店名 英文表記の支店名を記入します

銀行住所 英文表記の支店所在地の住所を記入します

郵便番号 郵便番号を記入します

郵便番号

市町村

国名 下矢印をクリックして日本を選びます。

引出しを確定ボタンを押します。